### EXCEL: ZEILENUMBRÜCHE MIT FUNKTION EINFÜGEN UND IN FORMELN EINBINDEN

### HILFREICHE FUNKTIONEN FÜR DIESE LÖSUNG:

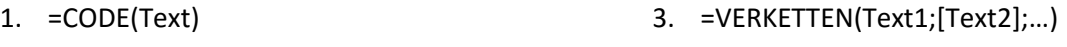

2. =ZEICHEN(Zahl)

4. =TEXT(Wert; Textformat)

OPERATOREN UND ZEICHEN:

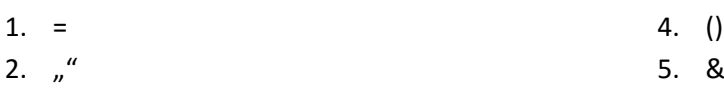

3. ;

### HÄUFIGE FEHLER:

Absolute Argumente werden in der Formel vergessen, Fehler in der Syntax

### SCHRITT 1: TEXT VERKETTEN

In Excel kann man Inhalte verschiedener Zellen durch Textfunktionen miteinander verbinden. Dies kann man manuell aufbauen, indem man Bezüge, Funktionen und absolute Argumente mit dem buchhalterischen Und-Zeichen (&) verbindet. Alternativ steht hierfür die VERKETTEN-Funktion zur Verfügung, in welche man die entsprechenden Argumente einfügt. Die Funktion aus der Kategorie der Textfunktionen nimmt uns die Kontrolle über die Syntax weitestgehend ab.

In **Abbildung 1** sieht man in F3 das Ergebnis der eingeblendeten Formel. Hier wurden die Daten aus B3:E3 ausgelesen und für die Leerstellen und Kommas absolute Argumente eingefügt. Diese werden in der Formel in Anführungszeichen gesetzt und die einzelnen Argumente durch das &-Zeichen verbunden. Änderungen in den Ausgangszellen werden in der Zielzelle übernommen.

Da es sich um eine Textfunktion handelt, kann man das Datum nicht einfach über einen Bezug einbinden, sondern muss dieses über die Funktion =TEXT(Wert; Textformat) als Text auslesen. Das Textformat muss in Anführungszeichen stehen.

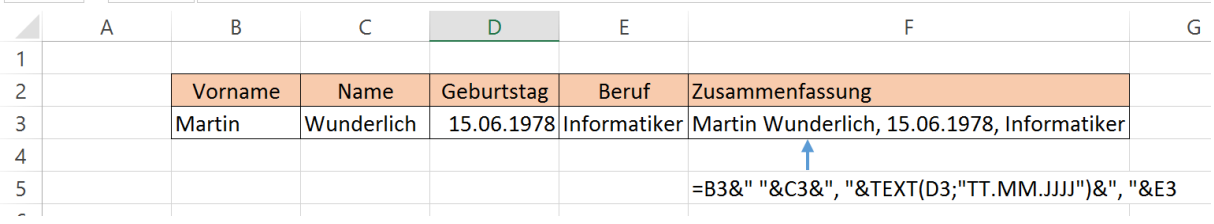

#### **Abbildung 1**

### **Formel manuell aufgebaut:**

### =B3&" "&C3&", "&TEXT(D3;"TT.MM.JJJJ")&", "&E3

### **Alternativ mit Funktion VERKETTEN:**

```
=VERKETTEN(B3;" ";C3;", ";TEXT(D3;"TT.MM.JJJJ");", ";E3)
```
# SCHRITT 2: TEXT VERKETTEN MIT "EINGEBAUTEN" ZEILENUMBRÜCHEN

Wir nehmen das Beispiel aus Schritt 1 und verändern die Formel. Die in der Formel enthaltenen Kommas ersetzen wir durch Zeilenumbrüche. Der manuelle Umbruch ist ein nichtdruckbares Zeichen, für welches es, wie für andere Zeichen auch, einen Zeichencode gibt. Diesen findet man in Tabellen, z.B. der Zeichentabelle in Windows. Man kann den Code aber in Excel auch mit der Funktion =CODE(Text) auslesen [\(siehe weiter unten\).](#page-2-0)

Dieser Code wird mit der Funktion =ZEICHEN(Zahl) [\(siehe weiter unten\)](#page-3-0) in unsere Formel dort eingesetzt, wo später in der Zelle ein Zeilenumbruch sein soll. In **Abbildung 2** sehen Sie das Ergebnis.

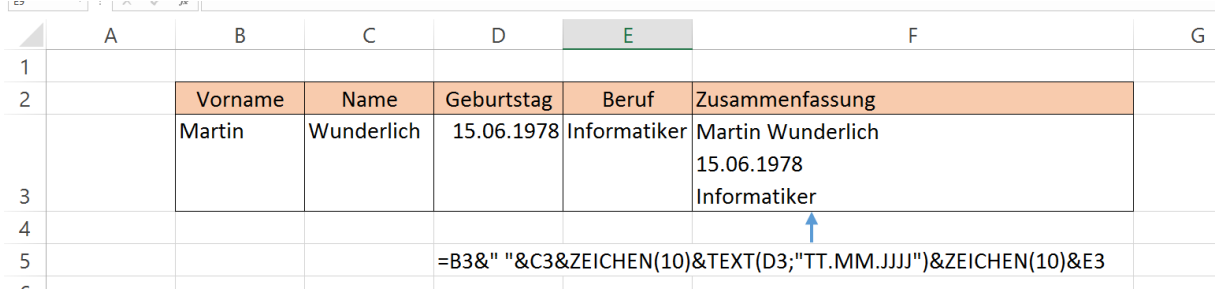

**Abbildung 2**

#### **Formel manuell aufgebaut:**

#### =B3&" "&C3&ZEICHEN(10)&TEXT(D3;"TT.MM.JJJJ")&ZEICHEN(10)&E3

**Alternativ mit Funktion VERKETTEN:**

### =VERKETTEN(B3;" ";C3;ZEICHEN(10);TEXT(D3;"TT.MM.JJJJ");ZEICHEN(10);E3)

Hintergrund: Manuelle Umbrüche sind nichtdruckbare Zeichen (Formatierungssymbole). Im Gegensatz zur Textverarbeitung kann man diese in Excel nicht ein- oder ausblenden.

Wichtig: Wenn Sie die Formel eingegeben haben, steht der Text zunächst trotzdem in einer Zeile. Sie müssen jetzt noch den Zeilenumbruch in der betreffenden Zelle aktivieren! Das geht im Menüband (Abbildung 3) oder aber im Dialogfenster "Zellen formatieren" (Abbildung 4). Jetzt sollten Sie das Ergebnis aus Bild 2 sehen.

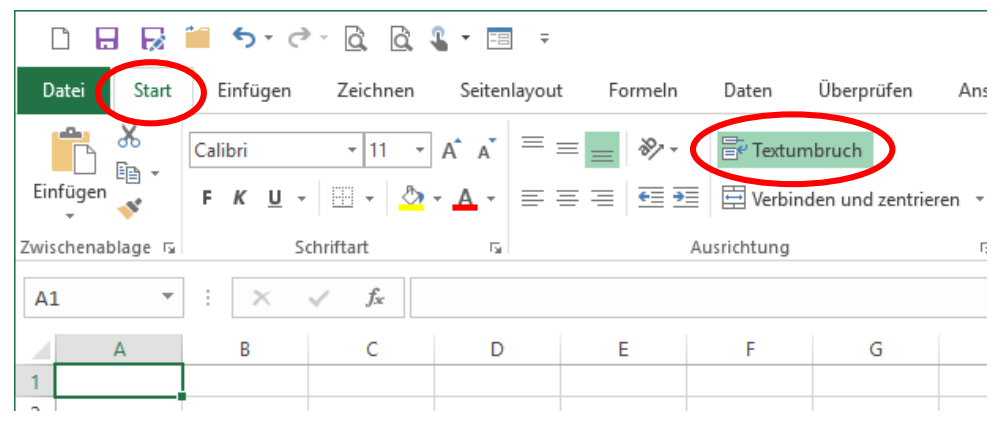

**Abbildung 3**

### www.becker-TRAINING.de Dipl.-Kfm. Jens Becker

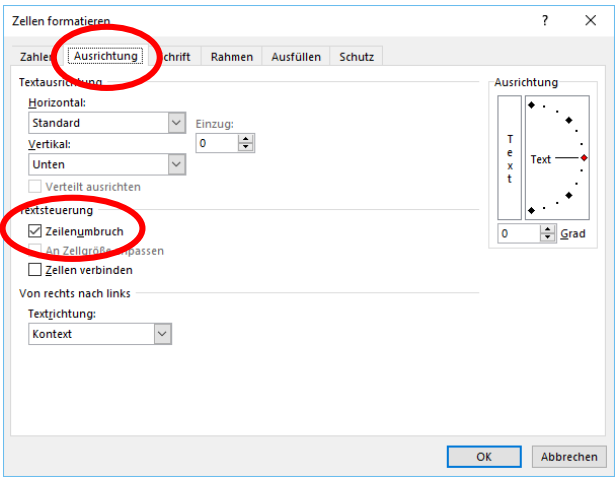

**Abbildung 4**

## <span id="page-2-0"></span>DIE FUNKTION CODE

In **Abbildung 5** wurde B2 zum Bearbeiten aktiviert (Funktionstaste F2 oder Doppelklick), dann ein manueller Zeilenumbruch eingegeben (ALT + ENTER) und mit ENTER bestätigt. Dieser ist nicht sichtbar, man sieht nur, dass die Zeilenhöhe sich verändert hat. In C2 wurde dann der Code des Zeichens mit der Funktion CODE ausgelesen.

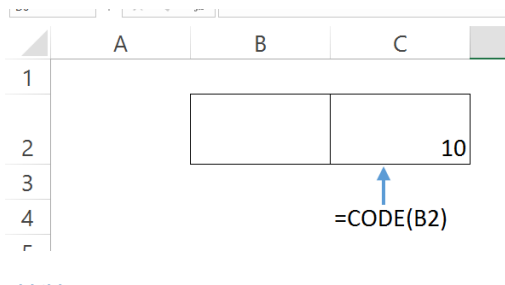

**Abbildung 5**

### **Formel in C2:**

#### $=CODE(B2)$

### **Weitere Beispiele:**

|                | B       |      | F           |  |
|----------------|---------|------|-------------|--|
| 1              |         |      |             |  |
| $\overline{c}$ | Zeichen | Code |             |  |
| 3              | a       | 97   | $=CODE(B3)$ |  |
| 4              | b       | 98   | $=CODE(B4)$ |  |
| 5              |         | 114  | $=CODE(B5)$ |  |
| 6              | 7       | 122  | $=CODE(B6)$ |  |
| 7              | u       | 117  | $=CODE(B7)$ |  |
| 8              | ä       | 228  | $=CODE(B8)$ |  |
| Q              |         |      |             |  |

**Abbildung 6**

# <span id="page-3-0"></span>DIE FUNKTION ZEICHEN

Mit der Funktion =ZEICHEN(Zahl) kann man mit Hilfe des Zahlencodes Zeichen in Zellen oder Funktionen einfügen, in denen die direkte Eingabe nicht möglich ist. (siehe Beispiel oben)

Die Funktion =ZEICHEN(65) zeigt das Zeichen an, das im Zeichensatz des Computers der Codezahl 65 entspricht (in diesem Fall das A)

### **Weitere Beispiele:**

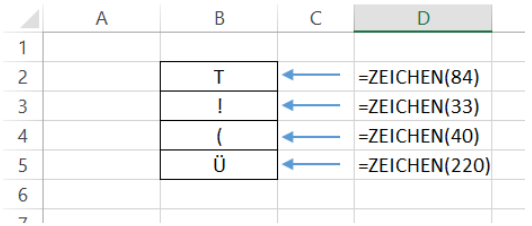